# TUTORIAL PARA ACCEDER AL CORREO ELECTRÓNICO DE @EDUCA.JCYL.ES

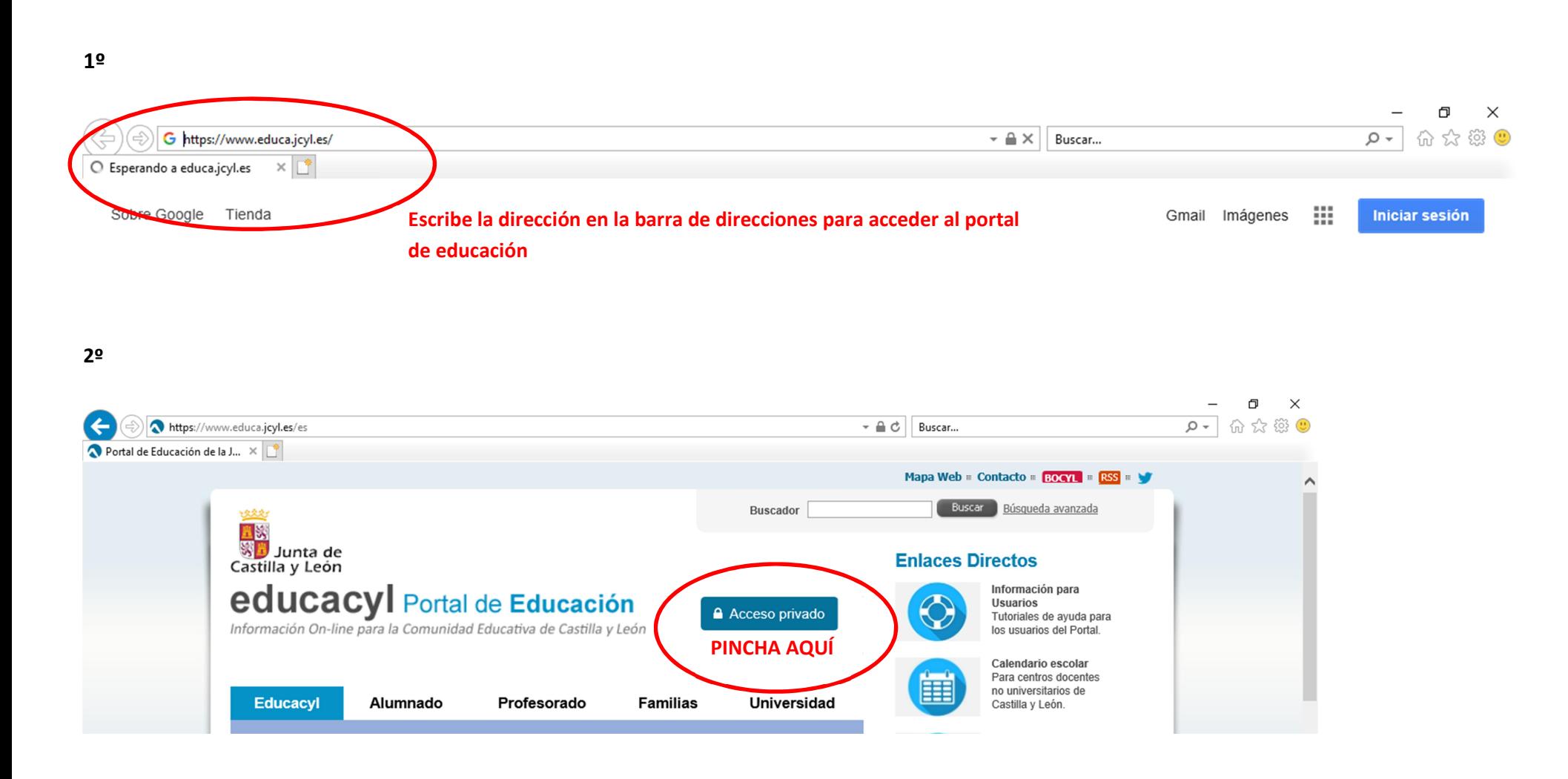

3º PASO

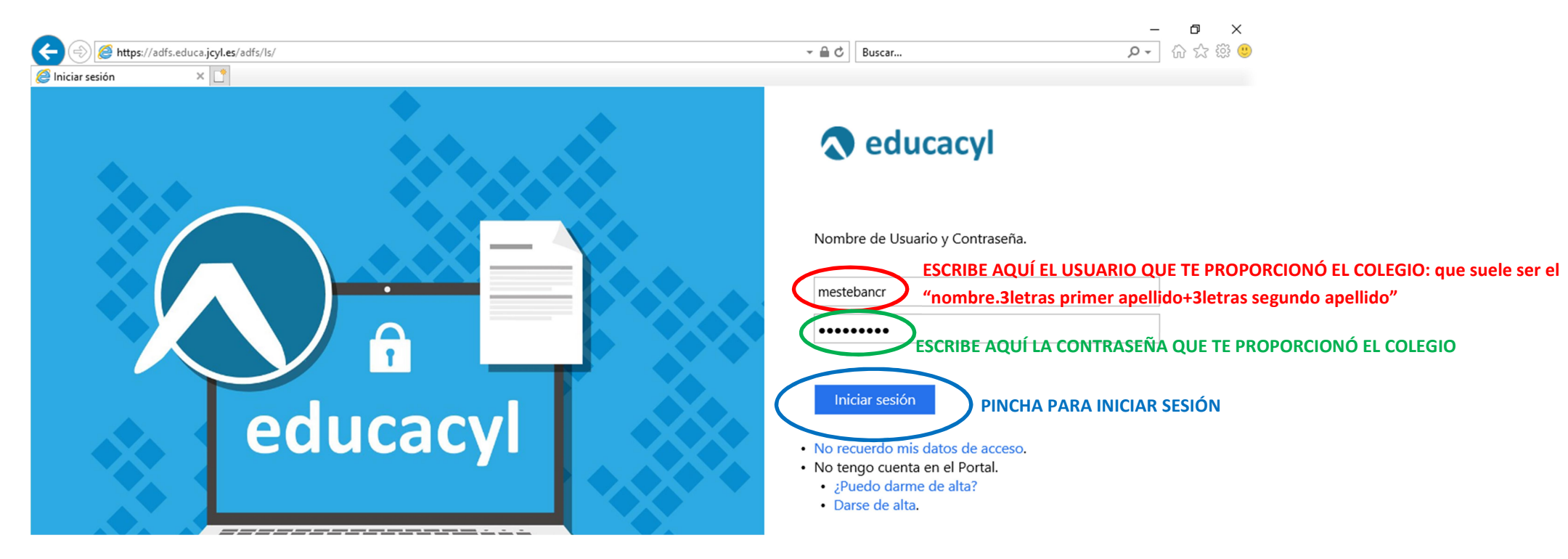

Si es la primera vez que entras, tendrás que cofigurar la franja horaria, la nuestra es la que pone MADRID.

#### 4º PINCHA EN "MIS DATOS" PARA CAMBIAR LA CONTRASEÑA"

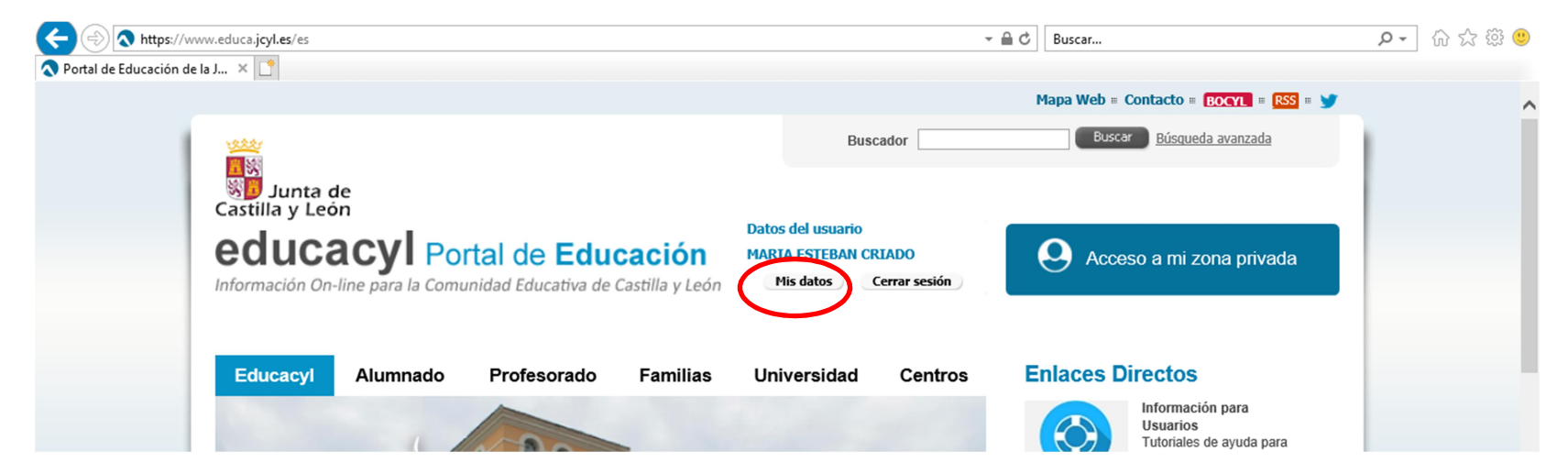

## 5º: PINCHA AHÍ Y ESCRIBE UNA CONTRASEÑA SEGURA. TENDRÁS QUE ESCRIBIRLO DOS VECES.

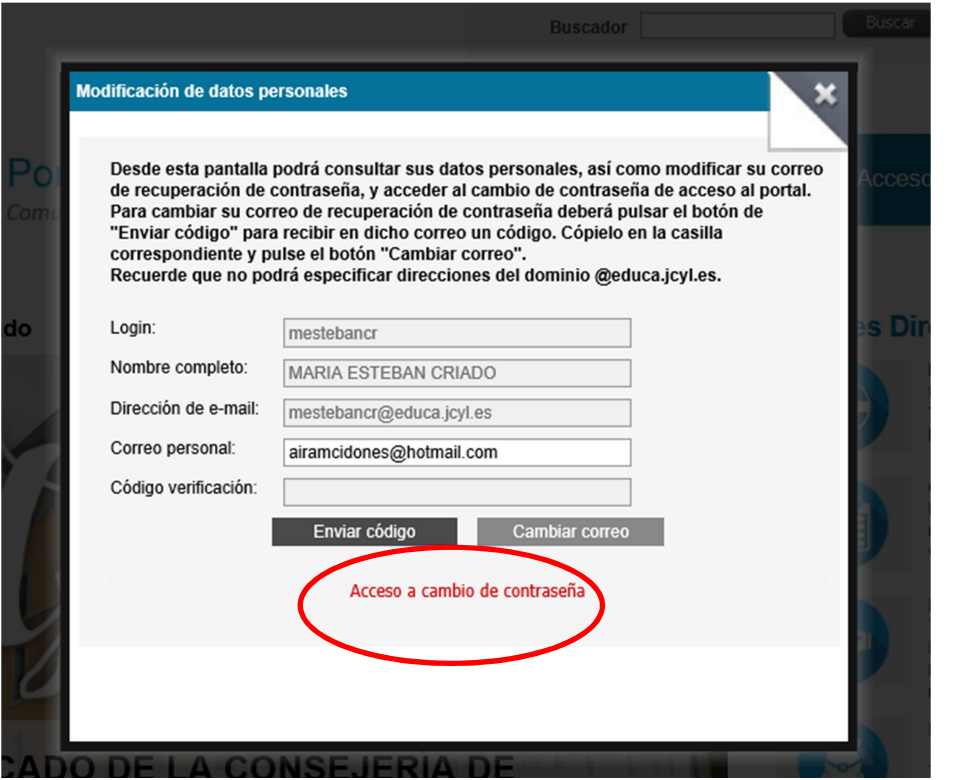

## 6º EN "ACCESO A MI ZONA PRIVADA" TENDRÁS ACCESO AL CORREO ELECTRÓNICO Y MÁS MATERIALES DE LA PLATAFORMA

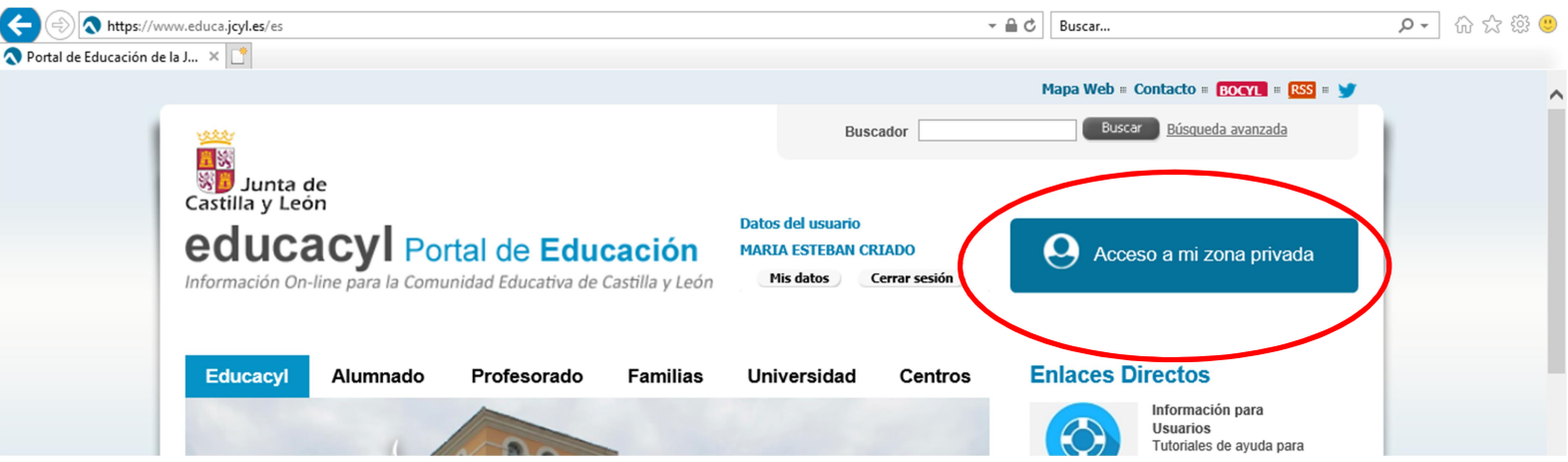

#### 7º AHORA YA PUEDES ACCEDER A TODOS LOS CONTENIDOS PINCHANDO EN LOS ICONOS. ESPECIAL ATENCIÓN AL CORREO ELECTRÓNICO

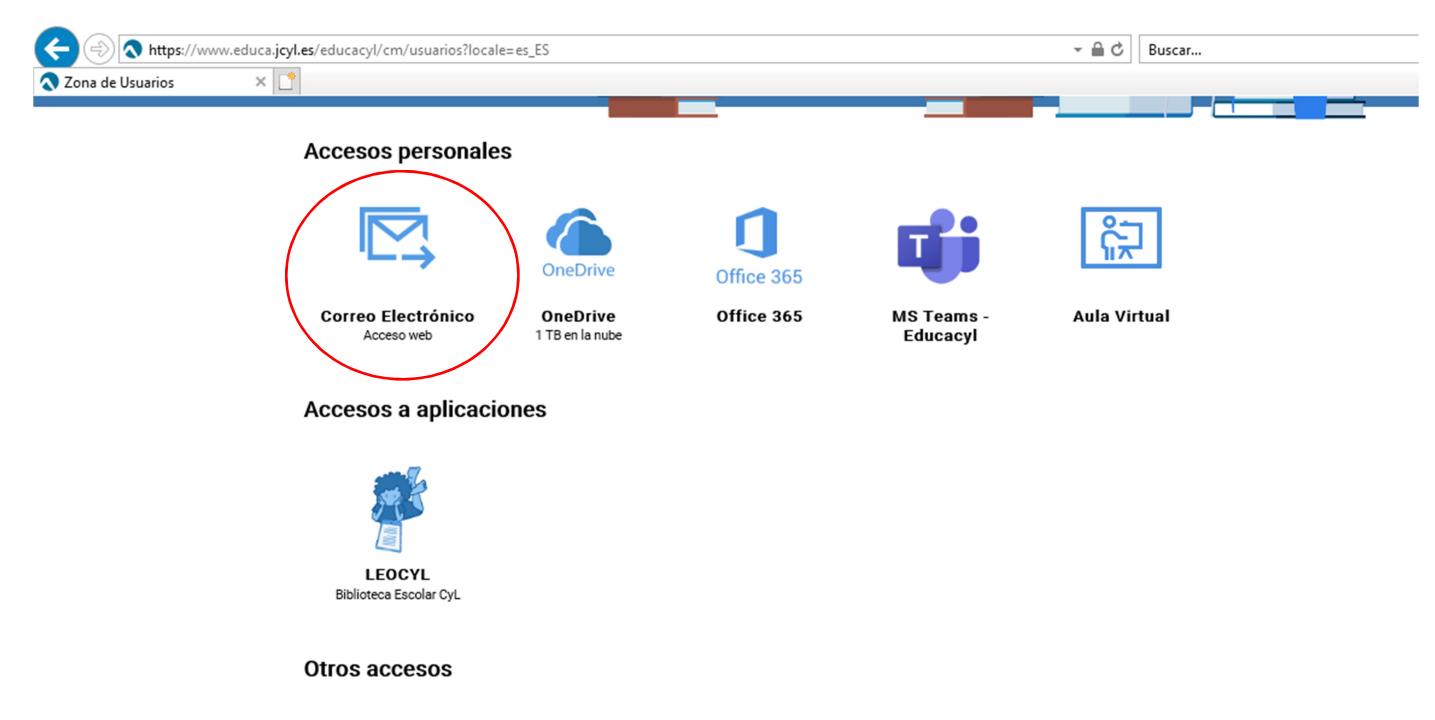

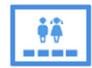

Zona de alumnos